# ACCESS AND CONFIGURATION

Copyright <sup>©</sup> July 26, 2005 Funkwerk Enterprise Communications GmbH bintec User's Guide - R Series Version 1.0

| Purpose                           | This document is part of the user's guide to the installation and configuration of bintec gateways run-<br>ning software release 7.2.4 or later. For up-to-the-minute information and instructions concerning the<br>latest software release, you should always read our <b>Release Notes</b> , especially when carrying out a<br>software update to a later release level. The latest <b>Release Notes</b> can be found at www.funkwerk-<br>ec.com.                                                      |                                                                                   |
|-----------------------------------|----------------------------------------------------------------------------------------------------|-----------------------------------------------------------------------------------|
| Liability                         | While every effort has been made to ensure the accuracy of all information in this manual, Funkwerk<br>Enterprise Communications GmbH cannot assume liability to any party for any loss or damage caused<br>by errors or omissions or by statements of any kind in this document and is only liable within the scope<br>of its terms of sale and delivery.                                                                                                    |                                                                                   |
|                                   | The information in this manual is subject to change <b>Release Notes</b> for bintec gateways can be found a                                                                                                    | without notice. Additional information, changes and at www.funkwerk-ec.com.       |
|                                   | As multiprotocol gateways, bintec gateways set up WAN connections in accordance with the system<br>configuration. To prevent unintentional charges accumulating, the operation of the product should be<br>carefully monitored. Funkwerk Enterprise Communications GmbH accepts no liability for loss of data,<br>unintentional connection costs and damages resulting from unsupervised operation of the product.                                                                                        |                                                                                   |
| Trademarks                        | bintec and the bintec logo are registered trademark                                                                                                    | s of Funkwerk Enterprise Communications GmbH.                                     |
|                                   | Other product names and trademarks mentioned are usually the property of the respective companies and manufacturers.                                                                                                    |                                                                                   |
| Copyright                         | All rights are reserved. No part of this publication may be reproduced or transmitted in any form or by<br>any means – graphic, electronic, or mechanical – including photocopying, recording in any medium,<br>taping, or storage in information retrieval systems, without the prior written permission of Funkwerk En-<br>terprise Communications GmbH. Adaptation and especially translation of the document is inadmissible<br>without the prior consent of Funkwerk Enterprise Communications GmbH. |                                                                                   |
| Guidelines and standards          | bintec gateways comply with the following guideline                                                                                                    | es and standards:                                                                 |
|                                   | R&TTE Directive 1999/5/EG                                                                                                    |                                                                                   |
|                                   | CE marking for all EU countries and Switzerland                                                                                                    |                                                                                   |
|                                   | You will find detailed information in the Declarations of Conformity at www.funkwerk-ec.com.                                                                                                    |                                                                                   |
| How to reach Funkwerk             |                                                                                                    |                                                                                   |
| Enterprise Communications<br>GmbH | Funkwerk Enterprise Communications GmbH<br>Suedwestpark 94<br>D-90449 Nuremberg<br>Germany                                                                                                    | Bintec France<br>6/8 Avenue de la Grande Lande<br>F-33174 Gradignan<br>France     |
|                                   | Telephone: +49 180 300 9191 0<br>Fax: +49 180 300 9193 0<br>Internet: www.funkwerk-ec.com                                                                                                    | Telephone: +33 5 57 35 63 00<br>Fax: +33 5 56 89 14 05<br>Internet: www.bintec.fr |
|                                   | Internet. WWW.IURWEIK-EC.COM                                                                                                    |                                                                                   |

| 1        | Abou  | it this Manual                                                                                                    |
|----------|-------|----------------------------------------------------------------------------------------------------|
|          | 1.1   | Contents                                                                                                    |
|          | 1.2   | Use of Typographical Elements 4                                                                                                    |
| 2        | Acce  | ss Options                                                                                                    |
|          | 2.1   | Access via Serial Interface 7   2.1.1 Access via Serial Connection 7                                                                              |
|          | 2.2   | Access via LAN                                                                                                    |
| 3        | Logir | า                                                                                                    |
|          | 3.1   | User Names and Passwords in Ex Works State                                                                                                    |
|          | 3.2   | Login for Configuration 14                                                                                                    |
| 4        | Conf  | iguration Options 17                                                                                                    |
|          | 4.1   | HTML Wizard                                                                                                    |
|          | 4.2   | Setup Tool 19   4.2.1 Menu Navigation 20   4.2.2 Menu Commands 22   4.2.3 Search Lists 23   4.2.4 Change Password 24   4.2.5 Menu Architecture 25 |
|          | 4.3   | SNMP Shell                                                                                                    |
| 4.4 SNMP |       | SNMP Manager                                                                                                    |

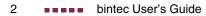

# 1 About this Manual

This chapter explains the structure of this manual and the content of the individual chapters and the use of symbols and typographical elements.

# 1.1 Contents

This manual is divided into a "Basics", a "Reference" and a "Workshop" section. These are complemented by a glossary as well as an overall index of all chapters.

The "Basics" section contains the following chapters:

| Chapter                     | Contents                                                                                                    |
|-----------------------------|----------------------------------------------------------------------------------------------------|
| Quick Install Guide         | Instructions on installing and taking your gate-<br>way into operation, and how to create in a few<br>minutes a basic configuration using the HTML<br>Wizard. |
| Technical Data              | The technical data for the devices of the <b>R</b> Series.                                                                                                    |
| Access and<br>Configuration | Description of all access and configuration options. Basics for working with the Setup Tool.                                                                  |

Table 1-1: List of Chapters in the "Basics" section

The "Reference" section is an evolving collection of documents on advanced gateway configuration. It grows as the number of available functions grows.

The **Glossary** contains a reference of the most commonly used technical terms of networking, the **Index** is an assembled version of the individual indices found throughout the reference section. It will help you finding relevant information on all topics by using the Acrobat Reader search function. The **Workshop** section offers step-by-step instructions for main configuration tasks of your gateway which exceed the basic configuration with the **HTML Wizard**.

# **1.2 Use of Typographical Elements**

To help you locate and interpret information easily, this manual uses the following visual aids:

| Symbol     | Meaning                                                                                                    |
|------------|----------------------------------------------------------------------------------------------------|
| 3          | Indicates text where troubleshooting notes are given.                                                                                                    |
| Note       | Indicates general important notes.                                                                                                    |
| Attention! | Indicates warnings. Levels:<br>Attention (indicates possible danger that, if<br>unheeded, could cause material damage)<br>Warning (indicates possible danger that, if<br>unheeded, could cause bodily harm or death) |

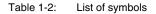

The following typographical elements are used to help you find and interpret the information in this manual:

| Typographical element | Meaning                                               |
|-----------------------|-------------------------------------------------------|
| •                     | Lists up to level 2.                                  |
| -                     |                                                       |
| _                     |                                                       |
| Menu → Submenu        | Indicates menus or submenus in the Setup Tool.        |
| File → Open           | Indicates menus or submenus in the Windows interface. |

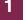

| Typographical element            | Meaning                                                                        |
|----------------------------------|--------------------------------------------------------------------------------|
| non-proportional (Courier), e.g. | Indicates commands (e.g. in the SNMP shell), that you must enter as displayed. |
| ping 192.168.1.254               | Display in the Setup Tool.                                                     |
| bold, e.g.                       | Indicates terms you can find in the glossary                                   |
| >> MIB                           | (Online the link to the glossary is opened by a click).                        |
| bold, e.g.                       | Indicates keys, key combinations and Windows                                   |
| Windows start menu               | terms.                                                                         |
| bold and cursive, e.g.           | Indicates fields in the Setup Tool and MIB                                     |
| BIBOADMLOGINTABLE                | tables/variables.                                                              |
| cursive, e.g.                    | Indicates values you can enter in the Setup                                    |
| none                             | Tool or for MIB variables resp. which can be adjusted.                         |
| Online: blue                     | Indicates hyperlinks.                                                          |

Table 1-3: Typographical elements

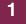

# 2 Access Options

In the following chapter you will find a description of the different access options. Please select the option that fits best to your convenience.

For the configuration of your gateway you have the following access options:

- via the serial interface (page 7)
- via your >> LAN (page 9)

## 2.1 Access via Serial Interface

Each bintec gateway is equipped with a serial interface at which you can setup a direct connection to a PC. The following chapter describes what to observe when setting up a serial connection and how to configure the gateway.

#### 2.1.1 Access via Serial Connection

Access via serial interface is recommended if you like to create the initial gateway configuration and if a LAN connection is not possible via the preconfigured IP address (192.168.0.254/255.255.255.0).

Windows Please follow the instructions in the Quick Install Guide to connect your gate-way to your PC via serial interface. The printed version of the Quick Install Guide is included in the gateway delivery size. Additionally, you can find the electronical version on the Companion CD.

If you use a Windows-PC for setting up the serial connection a terminal program is required, e.g. HyperTerminal. Please check whether HyperTerminal was installed during the Windows installation. You can also use any other terminal program that can be adjusted to the respective parameters (see below).

**ToDo** If you have installed **BRICKware** as described in the **Quick Install Guide**, two links are provided. If you use these for the serial connection of your gateway, you do not need to specify any settings.

Please take the following steps to access your gateway via serial interface:

- Click Programs → BRICKware → Device at COM1 (resp. Device at COM2 if you use the COM2 interface at your PC) in the Windows start menu to start HyperTerminal.
- Press Return (possibly several times) when the HyperTerminal screen has opened.

The login prompt window is displayed. You are on the SNMP shell of your gateway. Now you can log in to your gateway and start the configuration.

**Troubleshooting** If the login prompt is not displayed even after repeatedly pressing **Return**, the connection of your gateway failed.

Therefore, check the settings of COM1 resp. COM2 at your PC:

- 1. Click File -> Properties.
- 2. In Connect To click Configure...

The following settings are required:

- Bits per second: 9600
- Data bits: 8
- Parity: None
- Stopbits: 1
- Flow Control: None
- 3. Insert values and click OK.
- 4. In Settings select:
  - Emulation: VT100
- 5. Click OK.

To enable the modifications of the terminal program settings please disconnect and reconnect your gateway.

If you use Windows HyperTerminal, umlauts and special characters may be displayed incorrectly. If necessary set HyperTerminal to *Auto detect* instead of *VT* 100.

**Unix** A terminal program such as cu (for System V), tip (for BSD) or minicom (for Linux) is required. The settings for these tools are as decribed above.

Example for a command line to use cu: cu -s 9600 -c/dev/ttyS1

Example for a command line to use tip: tip -9600 /dev/ttyS1

## 2.2 Access via LAN

Accessing your gateway via one of the Ethernet interfaces provides the possibility to configure the gateway via HTML user interface. The HTML-Wizard is the easiest configuration option.

#### 2.2.1 Telnet

You can access the SNMP shell not only via a web browser but also via a Telnet connection so that you can adjust additional configuration settings as described in the chapter "Configuration Options" on page 17.

- **ToDo** You do not need any further software on your PC to set up a Telnet connection to your gateway: Telnet is a standard tool of all operating systems. Take the following steps:
- Windows 1. Click Run... in the Windows start menu.
  - 2. Enter telnet <IP address of your gateway>.
  - 3. Click OK.

The login prompt window is displayed. You have now accessed the SNMP shell of your gateway.

- 4. Continue with "Login for Configuration" on page 14.
- Unix Under UNIX and Linux you can set up a Telnet connection as well:
  - 1. Enter telnet <IP address of your gateway> in a terminal.

The login prompt window is displayed. You have now accessed the SNMP shell of your gateway.

2. Continue with "Login for Configuration" on page 14.

#### 2.2.2 SSH

In addition to an unencrypted and potentially compromisable Telnet connection you can also connect to your gateway via an SSH connection. This is encrypted and allows you to securely make use of all remote maintenance options offered by bintec products.

In order to connect to your gateway via SSH, the following requirements must be met:

- You need to have encryption keys created by your gateway and stored in the Flash ROM.
- You need an SSH client installed on your PC.

#### **Encryption Keys**

- **ToDo** First of all you must make sure that the encryption keys required for a SSH connection have been created on your gateway:
  - 1. Login to your gateway using one of the already available connection methods (e.g. Telnet for logging in, see "Login" on page 13).
  - 2. At the the command prompt, type update -i. You now have access to the Flash management shell.
  - 3. Call a listing of all files stored on the gateway: ls -al.

If you see something like this, the keys have been created and you can login to your gateway via SSH:

```
Flash-Sh > ls -alDate Name ...Flags VersionLengthDate Name ...Vr-xpbc-B7.1.0429947542004/09/0214:11:48box150srel.ppc860Vrw-pl--f0.03502004/09/0710:112004/09/0710:44:12sshd_host_rsa_key.pubVrw-pl--f0.0.017302004/09/07Vrw-pl--f0.0.017962004/09/07Vrw-pl--f0.0.017962004/09/07Vrw-pl--f0.0.017962004/09/07Vraction10:42:16sshd_host_dsa_keyFlash-Sh >
```

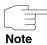

For each of the so called algorithms the gateway creates a key pair, i.e. two files must have been stored in the Flash for each algorithm (see screenshot above).

If there are no keys stored in the Flash, you need to create them. Proceed as follows:

- 1. Leave the Flash Management Shell: exit.
- 2. Open a Setup Tool session and navigate to the menu SECURITY → SSH DAEMON → CERTIFICATION MANAGEMENT.
- To have the gateway create a key, simple place the cursor on the desired key and confirm with Enter. The gateway will create the respective key and store it in the Flash ROM.
- 4. Make sure, both keys, DSA and RSA, have been successfully created. To do so repeat the procedure described above.

#### Login via SSH

Once you have made sure the necessary keys are available, you should make sure that an SSH client is installed on your PC. Most UNIX and Linux distributions per default install a command line client. PCs running a version of Windows, however, usually need additional software, like e.g. PuTTY.

- **ToDo** To connect to your gateway, now take the following steps:
- **UNIX** 1. Enter ssh <IP address of your gateway> in a terminal.

The login prompt window is displayed. You have now accessed the SNMP shell of your gateway.

- 2. Continue with "Login for Configuration" on page 14.
- **Windows** 1. The ways of setting up a SSH connection greatly depend on the software used. Refer to the documentation of the software you are using.

Once you have connected to your gateway, the login prompt window is displayed. You have now accessed the SNMP shell of your gateway.

2. Continue with "Login for Configuration" on page 14.

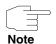

PuTTY may need to use specific settings for successfully establishing an SSH connection with a bintec gateway. You can find an FAQ detailing the necessary settings in the support section of www.funkwerk-ec.com.

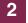

# 3 Login

By means of predefined access data you can log in to your gateway and carry out different operations. The range of the operations allowed is limited according to the authorizations of the respective user.

For each access option, first the login prompt is displayed. Without authorization you cannot read any information on your gateway nor modify the configuration. You do not need to log in to read the basic information which is displayed on the HTTP status page. You can open it via LAN by entering the IP address of the gateway (in ex works state: *192.168.0.254*) into a web browser.

# 3.1 User Names and Passwords in Ex Works State

| User name | Password | Authorizations                                                                                                    |
|-----------|----------|----------------------------------------------------------------------------------------------------|
| admin     | bintec   | Read and change system variables,<br>save configurations, use the Setup<br>Tool.                                                    |
| write     | public   | Read and write system variables<br>(except passwords) (changes are lost<br>when you switch off your gateway).                       |
| read      | public   | Read system variables (except pass-<br>words).                                                                                      |
| http      | bintec   | Open the system variables pages via<br>the HTTP status page of your gate-<br>way, only read system variables<br>(except passwords). |

Following user names and passwords are preconfigured on your gateway:

Table 3-1: User names and passwords in ex works state

It is possible to modify and save the configuration only if you login with the user name admin. As well the access data (user names and passwords) can only be modified if the user logs in as admin. The passwords are not displayed in plain text in the Setup Tool for safety reasons, but are visible as asteriks. The user names, however, are written in plain text.

For safety reasons with the user name read you can read all configuration settings except the access data. Thus it is impossible to login with read, then read the password of the user admin and afterwards login as admin to modify the configuration.

## 3.2 Login for Configuration

**ToDo** Setup a connection to the gateway by one of the access options described in chapter "Access Options" on page 7.

How you log in to the SNMP shell:

- 1. Enter your user name , e.g. admin, and confirm with Enter.
- 2. Enter your password, e.g. bintec, and confirm with Enter.

Your gateway answers with the login prompt, e.g. r232bw:>. Login has been successfully completed. You now accessed the SNMP shell.

How to login via the HTML user interface:

- 1. Enter your user name into the field **User name** of the login window.
- 2. Enter your password into the field **Password** of the login window.

The HTTP status page of the gateway opens in the browser and displays the available options.

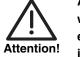

All bintec gateways are shipped with the same user names and passwords. As long as the password remains unchanged, they are not protected against unauthorized use. How to change the passwords is described in "Change Password" on page 24.

Change the passwords to prevent unauthorized access to your gateway.

If you have forgotten your password, you must reset your gateway to the ex works state, which means your configuration will be lost.

Leave SNMP shell To leave the SNMP shell after completing the configuration enter exit and press Enter.

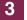

# 4 Configuration Options

This chapter contains not only an overview of the different tools you can use for the configuration of your gateway, but also an introduction to the application of the Setup Tool.

The following configuration options are available:

- HTML Wizard (page 17)
- Setup Tool (page 19)
- SNMP shell commands (page 29)
- Configuration Manager and other SNMP manager (page 30)

The availability of the configuration options depends on the type of connection to your gateway:

| Type of connection | Possible configuration options                                                                              |
|--------------------|----------------------------------------------------------------------------------------------------|
| LAN                | HTML Wizard, HTML Setup Tool, ASCII Wiz-<br>ard, ASCII Setup Tool, Configuration Manager,<br>Shell commands |
| Serial connection  | ASCII WIzard, ASCII Setup, Shell commands                                                                   |

Table 4-1: Connection and configuration options

For each type of connection several configuration options are hence available.

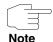

You must login as admin to be able to modify the configuration! Configuration modification is impossible without knowing the respective password. This applies for all configuration options.

## 4.1 HTML Wizard

The Quick Install Guide contains a short description of the configuration by means of the HTML Wizard. It is required for the basic configuration of your gateway and suitable if you can address your gateway from your

#### LAN at its preconfigured IP configuration. The HTML Wizard normally covers all standard configurations.

If you would like to adjust further settings, you can select one of the other configuration options mentioned above. You can first configure your gateway with the **HTML Wizard** and then extend or modify the initial configuration using one of the other options. The mere configuration with the **HTML Wizard**, however, normally is sufficient.

The Wizard guides you through the steps of the gateway configuration. After completion of the Wizard sequence your gateway is ready for operation. The data you need to enter during the Wizard run as well as the prerequisites for configuration are described in the **Quick Install Guide** (printed version also included in delivery size).

Open issues can be clarified by means of the comprehensive help system of the Wizard. Therefore, the Wizard is not described in this chapter in detail.

#### 4.1.1 ASCII Version

If you cannot access your gateway via your LAN or cannot start the HTML Wizard for any other reason, you can start the ASCII version of the Wizard on the SNMP shell. Thus you can use all features of the Wizard via a serial connection.

**ToDo** You can start the ASCII version of the Wizard with all available types of connection: connection to the gateway via LAN or via serial connection. Log in as admin and access on SNMP shell is required.

Take the following steps:

- 1. Log in to the gateway as admin (see "Login for Configuration" on page 14).
- 2. After the command prompt enter wizard and press Enter.

The ASCII version of the Wizard starts. In this version all configuration options of the HTML version are available. The help texts can be opened by selecting the **HELP** menu.

#### 4.2 Setup Tool

The Setup Tool is a menu-driven tool for configuration and administration of your gateway. The configuration with the Setup Tool is much easier and more transparent than the configuration with SNMP commands, whilst offering the same access option to all relevant parameters like the SNMP commands.

Like in the Wizard you can start two versions of the Setup Tool:

- As HTML page in each web browser currently available with activated Javascript. In the Quick Install Guide, you find a short description of how to start the HTML Setup Tool (printed version included in delivery size or available on the Companion CD).
- As ASCII Version. The access to this version is desribed as follows.

The two versions of the Setup Tool differ in presentation but include the same functionalities.

**ToDo** You can start the ASCII version of the Setup Tool with any connection to the gateway: connection via LAN or via serial interface.

Take the following steps to start the Setup Tool session:

- Log in to your gateway as admin (see "Login for Configuration" on page 14).
- 2. After the command prompt enter setup and press Enter.

The root menu of the ASCII Setup Tools is displayed.

#### Setup Tool menu

Depending on the type of your **R Series** gateway the root menu can differ. The Setup Tool menu is devided into three sections:

The menu line contains a navigation help that displays the menu of the Setup Tool you are currently editing. Additionally, the system name of your gateway is displayed which helps especially when you configure several bintec gateways with different system names.

- The configuration window contains the lines where you actually enter or adjust the required settings. All settings are displayed as well. The field where the cursor is currently positionned is displayed inverse.
- The help line indicates the possible entries or navigation options in the respective menu.

In general, the menu looks as follows:

| Menu Line            | R232bw Setup Tool Funkwerk Enterprise Communications Gm<br>MyGatew                                                                                                    |   |
|----------------------|----------------------------------------------------------------------------------------------------|---|
| Configuration Window | Licenses System External Systems<br>LAN : XEY-100BSW, Fast Ethernet<br>ETH : XEY-100BBT, Fast Ethernet<br>ISDN : XEY-BRI, ISDN S0<br>WLAN : CM-WLAN, Wireless LAN<br>xDSL : CM-ADSL, ADSL<br>WAN Partner Security IPSEC<br>IF PPP CREDITS CAPI ATM QoS L2TP<br>Configuration Management<br>Monitoring and Debugging<br>Exit |   |
| Help Line            | Press <ctrl-n>, <ctrl-p> to scroll through menu items, <return> to enter</return></ctrl-p></ctrl-n>                                                                                                    | - |

Figure 4-1: The Setup Tool menu

You will quickly get familiar with the easy handling of the Setup Tool. Nevertheless, you should go in for the basic options.

#### 4.2.1 Menu Navigation

You can use the following keys or key combinations to navigate the various menus in the Setup Tool:

| Key combination | Meaning                                                                |
|-----------------|------------------------------------------------------------------------|
| Tabulator       | To move to the next item in a menu.                                    |
| Return          | To open a submenu or activate a menu com-<br>mand (e.g. <b>SAVE</b> ). |

| Key combination                          | Meaning                                                                                                    |
|------------------------------------------|----------------------------------------------------------------------------------------------------|
| <b>up</b> or <b>down</b><br>(arrow keys) | To move forwards or backwards between menu<br>fields (functions with VT 100 emulation when<br>using a terminal program).                                                                                                    |
| left or right<br>(arrow keys)            | To scroll backwards or forwards in the same<br>field to reveal possible entries (functions with<br>VT 100 emulation when using a terminal pro-<br>gram).                                                                     |
| Esc Esc                                  | <b>Esc</b> twice in succession: To return to the previous menu. Cancels any changes made.                                                                                                    |
| Space                                    | To toggle the delete flag for list entries that are<br>to be deleted. The tagged entry is marked with<br><i>D</i> . Pressing <b>Space</b> again removes the tag<br>marking.<br>To select possible values of a variable (like |
|                                          | arrow keys).                                                                                                    |
| Ctrl - I                                 | To reload the screen.                                                                                                    |
| Ctrl - n                                 | To move to the next item in a menu.                                                                                                    |
| Ctrl - p                                 | To move to the previous item in a menu.                                                                                                    |
| Ctrl - f                                 | To scroll forward a list that cannot be displayed<br>in whole on the screen. An "=" character at the<br>bottom right indicates the end of the list or a " $\checkmark$ "<br>indicates further entries.                       |
| Ctrl - b                                 | To scroll back a list that cannot be displayed in whole on the screen. An "=" character at the top right indicates the beginning of the list or a "^" indicates further entries.                                             |
| Ctrl - c                                 | Quit the Setup Tool.                                                                                                    |

Table 4-2: Navigation in the Setup Tool

#### 4.2.2 Menu Commands

When you navigate in the Setup Tool, you will notice that some menus include specific command options, e.g. **DELETE**, **SAVE**, **CANCEL**. The respective commands have the following meaning:

| Menu command | Meaning                                                                                                    |
|--------------|----------------------------------------------------------------------------------------------------|
| ADD          | To add an item to a list. A submenu opens for entering the required settings.                                                      |
| CANCEL       | To discard all changes made in the current menu.                                                                                   |
| DELETE       | To delete all entries tagged with the <b>Space</b> bar<br>for deletion from a list. These changes become<br>effective immediately. |
| ок           | To confirm the changes in the current menu.<br>These changes become effective when <b>SAVE</b><br>is pressed in the next menu.     |
| SAVE         | All entries set in the current menu and all its<br>submenus are saved to memory. These<br>changes become effective immediately.    |
| EXIT         | To leave the current menu and return to the previous menu. Any entries made are lost.                                              |

Table 4-3: Menu commands in the Setup Tool

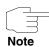

To save the configuration to the flash memory, you must quit the Setup Tool with **Save as boot configuration and exit**.

#### 4.2.3 Search Lists

Some menus in the Setup Tool contain lists with several items, e.g. the menu **WAN PARTNER**, where all **>>** WAN partners are listed:

| R232bw Setup Tool<br>[WAN]: WAN Partners                                                                                        | Funkwerk                                  | Enterprise | Communications GmbH<br>MyGateway                             |
|----------------------------------------------------------------------------------------------------|-------------------------------------------|------------|--------------------------------------------------------------|
| Current WAN Partner (                                                                                                    | Configuration                             |            |                                                              |
| Partnername<br>BigBoss<br>ISP<br>Partner1<br>Partner2<br>Provider                                                               | Protoc<br>ppp<br>ppp<br>ppp<br>ppp<br>ppp | col        | State<br>dormant<br>dormant<br>dormant<br>dormant<br>dormant |
| ADD I                                                                                                    | DELETE                                    | EXIT       |                                                              |
| Press <ctrl-n>, <ctrl-p> to scroll, <space> tag/untag DELETE, <return> to edit<br/>Search: p</return></space></ctrl-p></ctrl-n> |                                           |            |                                                              |

The entries are listed in alphabetical order of the content of the first field. The search for list entries is incremental. This is most helpful with very long lists.

ToDo Take the following steps:

- 1. Enter the intitial character of the entry you are looking for with the cursor located on one of the list items. Entries can be made in upper or lower case.
- To refine the search enter further characters.
- 3. Edit the search parameters with **Backspace** or **Delete**.

The Cursor automatically moves to the first match. The characters entered for the search are displayed in the help line at the bottom of the menu.

Do not enter invisible characters, such as Tabulator or Space, as they stop the search and could lead to a function initiation.

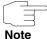

Make sure the cursor is positioned on a list item.

The search cannot be initiated if the cursor is positioned on a command field,

e.g. ADD or DELETE.

In the menu **WAN PARTNER** described above the entries provide the following search results:

| Entry          | Cursor moves to entry                  |
|----------------|----------------------------------------|
| p or P         | Partner1                               |
| pr, Pr, pR, PR | Provider                               |
| partner2       | Partner1, after entering 2 to Partner2 |

Table 4-4: Search results

#### 4.2.4 Change Password

The procedure described below for changing the password applies to all passwords for your gateway: the access passwords for the user names admin, read and write, the HTTP server password, the PPP password, the provider password, and the Activity Monitor password.

Any character may be used for entering a password. Passwords are only displayed as asterisks, even during password changes. The number of asterisks is the same as the number of characters in the password.

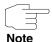

To start the Setup Tool of your gateway in a mode in which the passwords are displayed in plain text and can be changed once by editing, you must enter the command setup -p. This option is only available if you have logged in to your gateway with the user name admin.

In the password field the Backspace key always deletes the complete entry, not just one character.

#### **Change password**

Take the following steps:

- 1. Select the password field in the desired menu and enter the new password.
- 2. The field changes to change mode and the message Change Password is displayed in the help line.

3. Now press Return, Tabulator or a Cursor key.

The field changes to confirm mode and Confirm Password is displayed in the help line.

4. Now enter the new password again and confirm by pressing **Return**, **Tabulator** or a **Cursor key**.

If you have entered the repeat password correctly, the password is changed. The new password is saved on leaving the menu with the **SAVE** button. If you leave the menu by pressing **CANCEL** or **Esc Esc**, the password change is not saved.

If the two entries did not match, the field is reset to the old password and the help line shows the following message: "Password doesn't match. Try again." in the display.

#### 4.2.5 Menu Architecture

| R232bw Setup Tool                                                                                                    | Funkwerk | Enterprise Communic | cations GmbH<br>MyGateway |
|----------------------------------------------------------------------------------------------------|----------|---------------------|---------------------------|
| Licenses Sys                                                                                                    |          | External            | Systems                   |
| LAN : XEY-100SW, Fast<br>ETH : XEY-100BT, Fast<br>ISDN : XEY-BRI, ISDN SO<br>WLAN : CM-WLAN, Wireles<br>XDSL : CM-ADSL, ADSL | Ethernet |                     |                           |
| WAN Partner Security IPSEC<br>IP PPP CREDITS CAPI ATM QoS L2TP                                                               |          |                     |                           |
| Configuration Management<br>Monitoring and Debugging<br>Exit                                                                 |          |                     |                           |
| Press <ctrl-n>, <ctrl-p> to scroll through menu items, <return> to enter</return></ctrl-p></ctrl-n>                          |          |                     |                           |

The root menu of the Setup Tool looks as follows:

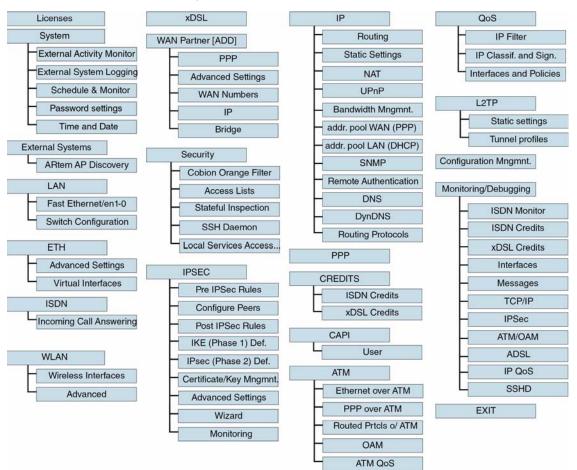

The menu architecture (root menu and first submenu) of the Setup Tool has the following structure:

Figure 4-2: Setup-Tool menu architecture

#### Convention

The following convention is used in this manual:

Explanation: Tag the *IP* menu in the main menu of the Setup Tool and press **Return**. Tag the *Routing* submenu there and press **Return**.

■ Example: "Go to WAN PARTNER → ADD → WAN NUMBERS → ADD → ADVANCED SETTINGS"

Explanation: Tag the *WAN PARTNER* menu in the main menu of the Setup Tool and press **Return**. Tag the *ADD* button there and press **Return**. Tag the *WAN NUMBERS* submenu and press **Return**. Tag the *ADD* button there and press **Return**. Now tag the *ADVANCED SETTINGS* submenu and press **Return**.

#### ■ Example: "Go to *WAN PARTNER* → *EDIT* → *WAN Numbers*" Explanation: Tag the *WAN PARTNER* menu in the main menu of the Setup Tool and press **Return**. Select an existing entry there and press **Return**.

Now tag the WAN NUMBERS submenu and press Return.

#### Summary

For easier orientation during configuration the menus are briefly described as follows:

| Menu             | Function                                                                                                    |
|------------------|----------------------------------------------------------------------------------------------------|
| LICENSES         | In this menu you manage any licenses that may be necessary for using certain functions.                                                                             |
| System           | In this menu you enter the basic system set-<br>tings of your gateway, as e.g. system name and<br>passwords.                                                        |
| External Systems | In this menu you can configure management functions for external systems, e.g. <b>Artem Acces Points</b> .                                                          |
| LAN              | In this menu you can configure the 4-port-Eth-<br>ernet-switch (LAN) of your gateway. The switch<br>ports can be configured separately.                             |
| ETH              | In this menu you configure the <b>&gt;&gt; Ethernet</b><br>interface (ETH) of your gateway. Here you<br>enter data such as IP address and netmask of<br>the device. |

4

| Menu        | Function                                                                                                    |
|-------------|----------------------------------------------------------------------------------------------------|
| ISDN        | In this menu you configure the ISDN interface<br>of your gateway. Here you enter e.g. which type<br>of ISDN connection your gateway is connected<br>to.                                    |
|             | Submenu <i>ISDN S0</i> → <i>Incoming Call</i><br><i>Answering</i> assigns the available ISDN call<br>numbers to the required services (e.g. PPP-<br>Routing, <b>&gt;&gt; ISDN-Login</b> ). |
| WLAN        | In this menu you configure the connection of a host within the LAN via WLAN.                                                                                                    |
| xDSL        | In this menu you can configure some basic parameters of the ADSL connection.                                                                                                    |
| WAN PARTNER | In this menu you define all WAN partners, e.g. your Internet Service Provider (>> ISP). All entered WAN partners are listed with partner name, protocol used and current status.           |
| SECURITY    | In this menu you configure the security func-<br>tions of your gateway, e.g. >> Stateful<br>Inspection Firewall and Content Filtering.                                                     |
| IPSEC       | In this menu you configure >> VPN connec-<br>tions via IPSec.                                                                                                    |
| IP          | In this menu you enter all settings concerning the >> IP protocol.                                                                                                    |
| PPP         | Contains general <b>&gt;&gt; PPP</b> settings, e.g.<br>"Authentication Protocol", which do not only<br>apply for individual WAN partners.                                                  |
| CREDITS     | In this menu you administrate your gateway's Credits Based Accounting System.                                                                                                    |
| CAPI        | In this menu you adjust the settings for bintec CAPI user concept.                                                                                                    |

| Menu                        | Function                                                                                                    |
|-----------------------------|----------------------------------------------------------------------------------------------------|
| ΑΤΜ                         | In this menu you perform the configuration of ATM profiles required by all ADSL connections as well as connection monitoring (OAM) and ATM QoS.                                                                                                    |
| QoS                         | In this menu you configure all settings for Qual-<br>ity of Service.                                                                                                    |
| L2TP                        | In this menu you configure the use of L2TP (Layer 2 Tunneling Protocol).                                                                                                    |
| Configuration<br>Management | In this menu you can administrate your gate-<br>way's configuration files. You can save them<br>e.g. either locally on your gateway or on your<br>PC.                                                                                                    |
| Monitoring and<br>Debugging | Includes submenus that enable you to locate<br>problems in your network and monitor activities,<br>e.g. at your gateway's WAN interface.                                                                                                    |
| Εχιτ                        | Quit the Setup Tool with <i>Exit</i> . You save the configuration file in the flash memory with $Exit \rightarrow Save$ as boot configuration and exit. This file is loaded on restarting your gateway. Leave the Setup Tool without saving the configuration in the flash memory with <i>Exit</i> $\rightarrow$ Exit without saving. |

Table 4-5: Setup Tool Menus

## 4.3 SNMP Shell

# >> SNMP (Simple Network Management) is a >> protocol, that defines how to access the configuration settings.

All configuration settings are stored in the so-called  $\rightarrow \rightarrow$  MIB (Management Information Base) as MIB tables and MIB variables. You can access these set-

tings by means of SNMP commands directly from the SNMP shell. For this configuration method advanced knowledge of bintec gateways is required.

## 4.4 SNMP Manager

The Configuration Manager is an SNMP manager based upon Windows platforms. The user interface ressembles the Windows-Explorer and enables the access to all MIB tables and variables of your gateway.

You can access and modify the MIB tables and variables with other SNMP managers as well, e.g. SNM, HP OpenView or Transview. The configuration using SNMP shell commands or SNMP managers, however, requires extensive knowledge of the structure and relations of the tabels and subsystems of your gateway. Thus this methode is only recommended for expert users. This **User's Guide** does not describe how to handle MIB tables and MIB variables. For detailed information about MIB tables see the MIB reference on the download site at www.funkwerk-ec.com.